## **Dell SE2417HGX Dell Display Manager** Ръководство на потребителя

**Модел на монитора: SE2417HGX Регулаторен модел: SE2417HGXc**

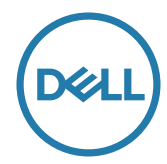

**ЗАБЕЛЕЖКА: ЗАБЕЛЕЖКА показва важна информация, която Ви помага по-добре да използвате компютъра си.**

**Авторско право © 2019 г. Dell Inc. или дъщерните фирми на Dell. Всички права запазени.** Dell, EMC и други търговски марки са търговски марки на Dell Inc. или дъщерните фирми на Dell. Други търговски марки може да са търговски марки на съответните им собственици.

**2019 - 09**

**Ред. A00**

# **Съдържание**

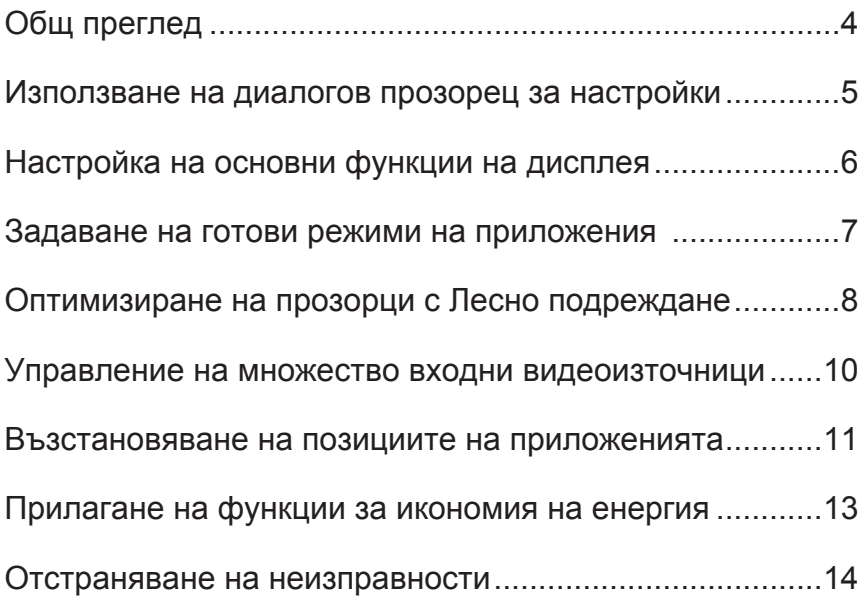

(dell

### <span id="page-3-0"></span>**Общ преглед**

Dell Display Manager е приложение на Windows, използвано за управление на монитор или група монитори. То позволява ръчно регулиране на показния образ, задаване на автоматични настройки, управление на енергията, завъртане на изображението и други функции за избрани модели Dell. След инсталиране, Dell Display Manager ще се включва при всяко стартиране на системата и иконката ще се появява в областта за уведомяване. Информация за мониторите, свързани към системата, винаги е налична при поставяне на мишката над иконата в областта за уведомяване.

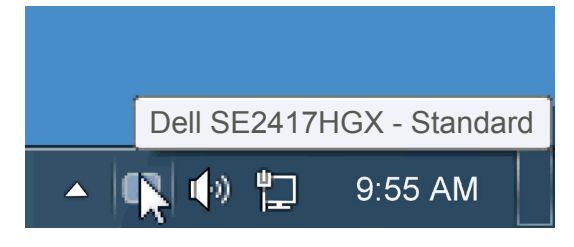

Прозорецът се запазва като потребителско оформление и се създава икона за потребителско оформление.

**ЗАБЕЛЕЖКА: Dell Display Manager използва DDC/CI канала за комуникация с Вашия монитор. Уверете се, че опцията DDC/CI е разрешена в менюто по-долу**.

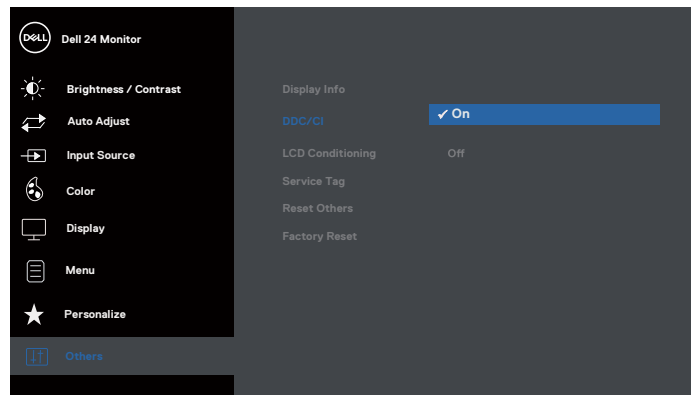

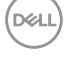

#### <span id="page-4-0"></span>**Използване на диалогов прозорец за настройки**

Щракването върху областта за уведомяване на Dell Display Manager отваря диалогов прозорец за бързи настройки. Когато повече от един поддържан модел Dell е свързан към системата, определен целеви монитор може да се маркира с помощта на предоставеното меню. Диалоговият прозорец Бързи настройки позволява лесно ръчно избиране на удобна настройка на Яркост и Нива на контраста, Готови режими или задаване на Авт. режим и промяна на разделителната способност.

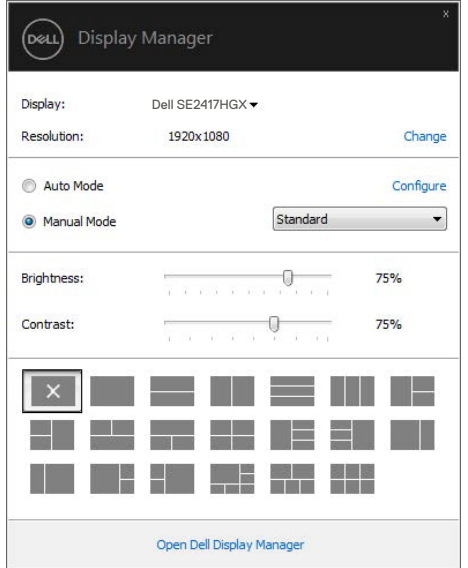

Диалоговият прозорец Бързи настройки има достъп до разширения потребителски интерфейс на Dell Display Manager, който се използва за основни функции, конфигуриране на Автоматичен режим и достъп до други функции.

#### <span id="page-5-0"></span>**Настройка на основни функции на дисплея**

Готов режим за избрания монитор може ръчно да се приложи чрез менюто в Основен раздел. Също така е възможно активиране на Авт. режим. Авт. режим води до автоматично прилагане на Готов режим при активност на определени приложения. Съобщение на екрана веднага показва текущия Готов режим, щом той се промени.

Яркост и Контраст на избрания монитор могат да бъдат директно настроени от Основен раздел.

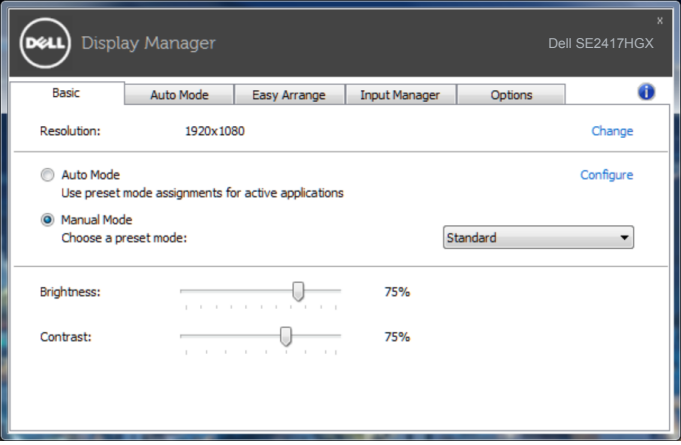

#### <span id="page-6-0"></span>**Задаване на готови режими на приложения**

Разделът Авт. режим позволява асоцииране на определен Готов режим с определено приложение и прилагайте автоматично. Когато е разрешен Авт. режим, Dell Display Manager автоматично ще превключи на подходящ Готов режим, всеки път когато асоциираното приложение бъде активирано. Готовият режим, зададен на определено приложение, може да е същият за всеки свързан монитор, или да варира от компютър на компютър.

Dell Display Manager е предварително конфигуриран за поддръжка на много приложения. За добавяне на ново приложение към списъка със задачи, просто плъзнете приложението от работния плот Windows Start Menu и т.н. и го пуснете в този плик.

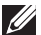

**1888** ЗАБЕЛЕЖКА: Задачите на Готов режим с цел серийни файлове, **скриптове и зареждащи програми, както и неизпълняващи се файлове като zip архиви и компресирани файлове, не се поддържат и ще бъдат неефективни.**

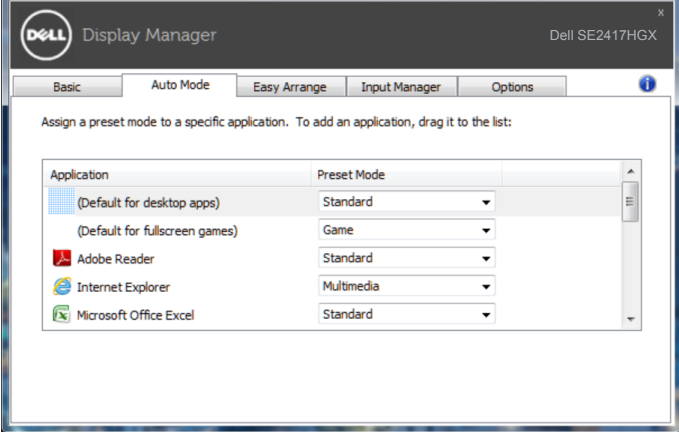

#### <span id="page-7-0"></span>**Оптимизиране на прозорци с Лесно подреждане**

**Easy Arrange (Лесно подреждане)** Ви помага ефективно да организирате прозорците на Вашите приложения на работния плот. Първо изберете шарка с готово оформление, което е подходящо за работата Ви, след което трябва да плъзнете прозорците на приложението в определените зони. Натиснете ">" или използвайте клавиша Page Up/Page Down за още оформления. За да създадете потребителско оформление, подредете отворените прозорци и щракнете върху **Save (Запис)**.

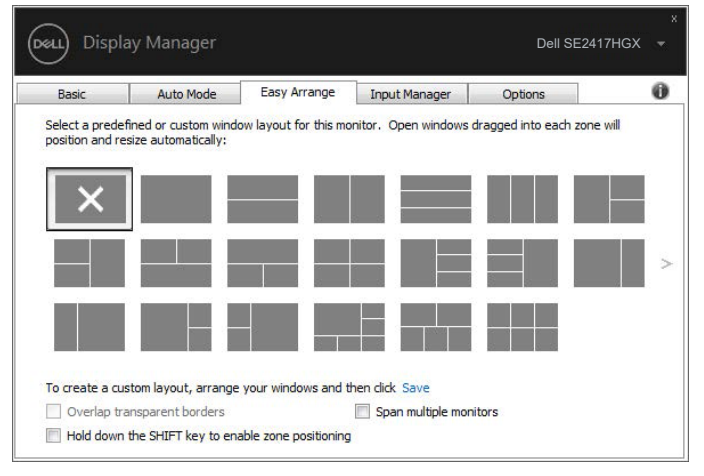

За Windows 10, може да приложите различни оформления на прозорците за всеки един от виртуалните работни плотове.

Ако често използвате функцията за прилепване на Windows, изберете "**Hold down the SHIFT key to enable zone positioning (Задръжте клавиша SHIFT, за да разрешите позициониране на зони)**". Това дава приоритет на прилепване на Windows над **Easy Arrange (Лесно подреждане)**. Трябва да натиснете клавиша Shift, за да използвате позиционирането на **Easy Arrange (Лесно подреждане)**.

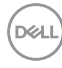

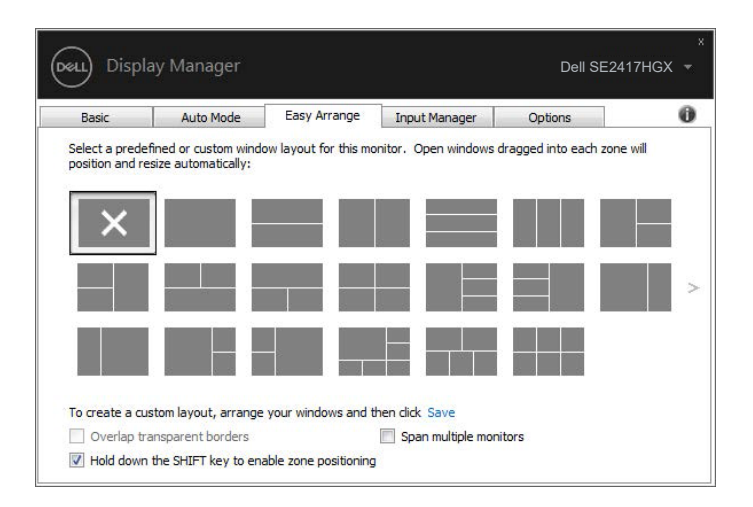

Ако използвате множество монитори в масив или матрица, оформлението **Easy Arrange (Лесно подреждане)** може да се приложи за всички монитори като на един работен плот. Изберете "**Span multiple monitors (Разпростиране на множество монитори)**", за да разрешите тази функция. Трябва да подравните мониторите си както трябва, за да я използвате по-ефективно.

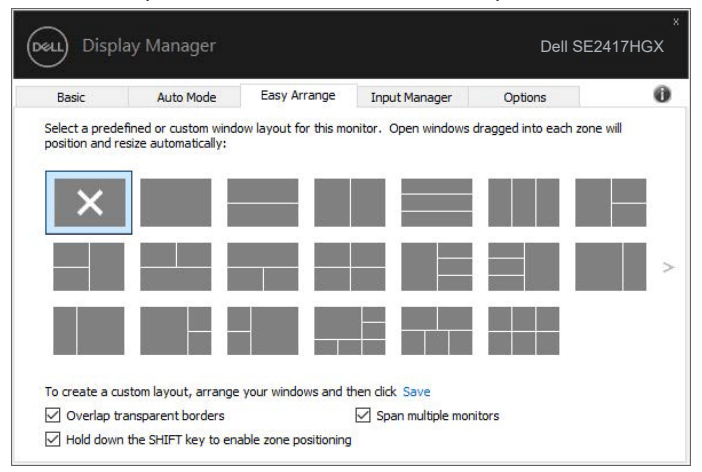

DEL

#### <span id="page-9-0"></span>**Управление на множество входни видеоизточници**

Разделът **Input Manager (Диспечер на входен сигнал)** предлага удобни начини за управление на множество източници на входен видеосигнал, свързани към Вашия монитор Dell. Улеснява изключително много превключването на различните източници по време на работа с множество компютри.

Посочени са всички портове за входен видеосигнал на Вашия монитор. Можете дадете име по Ваше желание на всеки входен сигнал. Запишете промените си след редактиране.

Можете бързо да определите пряк път за бързо превключване на предпочитан входен сигнал или друг пряк път за бързо превключване между два източника на входен сигнал, когато често работите от единия на другия.

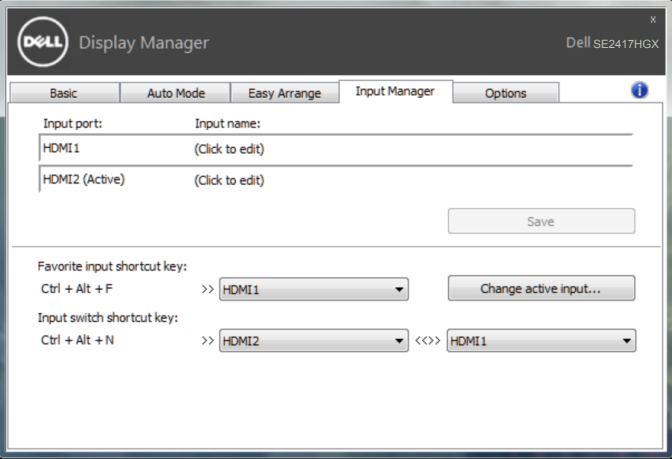

**ЗАБЕЛЕЖКА: DDM общува с Вашия монитор дори и когато мониторът показва видео от друг компютър. Можете да инсталирате DDM на компютър, който използвате често, и да управлявате превключването на входен сигнал от него. Можете да инсталирате също DDM на други компютри, свързани към монитора.**

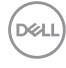

#### <span id="page-10-0"></span>**Възстановяване на позициите на приложенията**

DDM може да Ви помогне да възстановите позициите на прозорците на приложенията, когато свържете отново своя компютър към монитора(ите). Може да получите бърз достъп до тази функция като щракнете с десния бутон на мишката върху иконата DDM в областта за уведомяване.

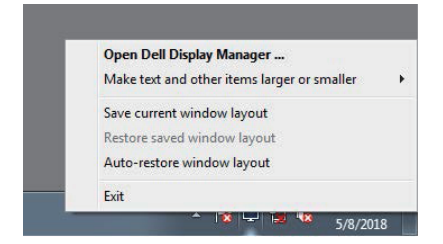

Ако изберете "**Auto-restore window layout (Автоматично възстановяване на оформлението на прозорци)**", позициите на прозорците на Вашите приложения ще се проследят и запаметят от DDM. DDM автоматично поставя прозорците на приложенията в първоначалните им позиции, когато свържете повторно своя компютър към монитора(ите).

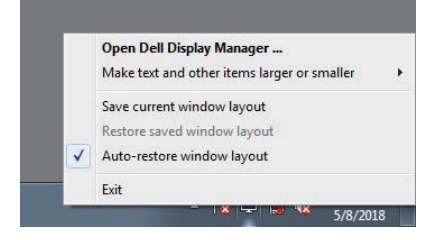

Ако искате да се върнете обратно предпочитано оформление, след като сте местили прозорците на приложенията, може първо да използвате "**Save current window layout (Запис на текущо оформление на прозорци)**" и после "**Restore saved window layout (Възстановяване на записано оформление на прозорци)**".

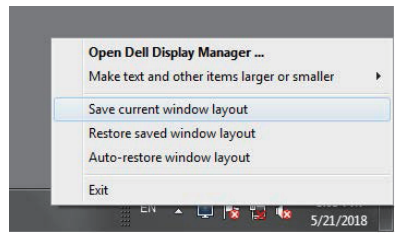

**D&L** 

Може да използвате монитори с различни модели или разделителни способности в ежедневието си и може да прилагате различни оформления на прозорците с тях. DDM има способността да разпознава монитора, който сте свързали, и съответно да възстановява позициите на приложенията.

В случай че трябва да смените монитора в матрична конфигурация от мониторни, може да запишете оформлението на прозорците преди смяната и да възстановите оформлението след инсталиране на новия монитор.

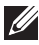

**ЗАБЕЛЕЖКА: Трябва приложенията Ви да се изпълняват, за да можете да се възползвате от тази функция. DDM не стартира приложения.**

#### <span id="page-12-0"></span>**Прилагане на функции за икономия на енергия**

На поддържани модели Dell, разделът **Options (Опции)** е достъпен. Той предоставя опции за пестене на енергия PowerNap. Когато скрийнсейвърът се активира, Яркост на монитора може да бъде зададена автоматично на минималното ниво и мониторът може да бъде поставен в спящ режим, за да се икономиса допълнителна енергия.

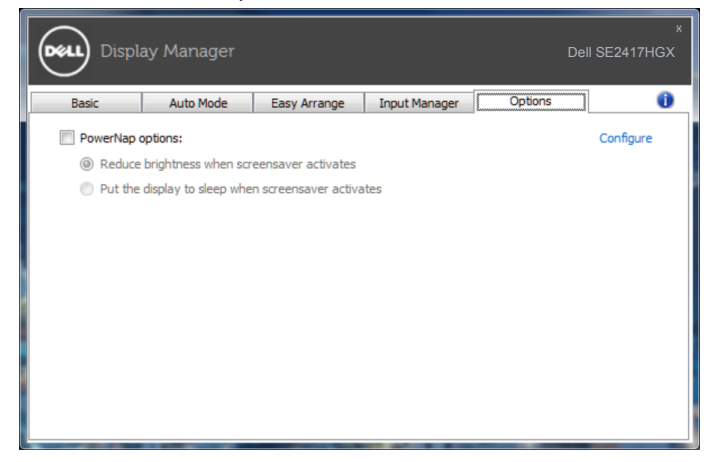

**D&L** 

#### <span id="page-13-0"></span>**1.** Отстраняване на неизправности

Ако DDM не може да работи с Вашия монитор, DDM ще покаже иконата по-долу в областта за уведомления.

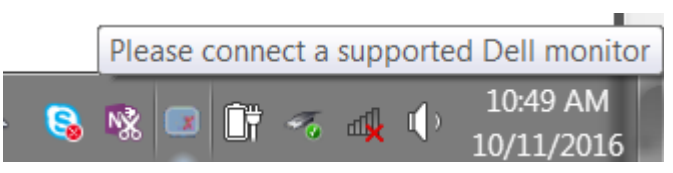

Щракнете върху иконата, **DDM** показва по-подробно съобщение за грешка.

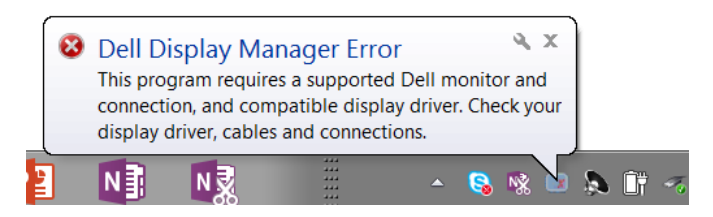

Обърнете внимание, че DDM работи само с монитори с марката Dell. Ако използвате монитори на други производители, DDM не ги поддържа.

Ако DDM не може да открие и/или да комуникира с поддържан монитор DDM, трябва да предприемете действията по-долу, за да отстраните неизправностите:

- **2.** Уверете се, че видеокабелът е свързан както трябва към Вашия монитор и Вашия компютър. Проверете дали връзките са свързани здраво и както трябва.
- **3.** Вижте екранното меню на монитора, за да сте сигурни, че опцията DDC/CI е разрешена.
- **4.** Изтеглете и инсталирайте най-новия драйвер за видеокартата от производителя, като Intel, AMD и NVIDIA. Често има проблеми с DDM при липса на най-новия драйвер за видеокартата.
- **5.** Отстранете евентуални докинг станции или удължители, или адаптери между монитора и видеопорта. Някои нискобюджетни удължители, хъбове или конвертори може да не поддържат DDC/CI както трябва и да доведат до неизправност на DDM. Актуализирайте драйвера за такива устройства, ако е налична най-новата версия.
- **6.** Рестартирайте компютъра си.

DDM може да не работи с мониторите по-долу:

● Модели на монитори Dell преди 2013 г. и серия D на мониторите Dell. Можете да направите справка с уеб сайтовете за поддръжка на продукти на Dell за повече информация.

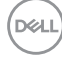

- Геймърски монитори с G-sync технология въз основа на Nvidia
- ∞ Виртуални и безжични дисплеи не поддържат DDC/CI
- ∞ На някои ранни модели монитори с DP 1.2 може да се наложи да забраните MST/DP 1.2 с помощта на екранното меню на монитора.

Ако Вашият компютър е свързан към интернет, ще бъдете подканени със съобщение, когато има налична нова версия на приложението DDM. Препоръчва се да изтеглите и инсталирате най-новата версия на приложението DDM.

За да проверите дали има налична нова версия:

- **1.** Натиснете и задръжте клавиша "Shift" на клавиатурата и щракнете с десния бутон на мишката върху иконата **DDM** на работния плот.
- **2.** Щракнете върху **Check for new version... (Проверка за нова версия...)**

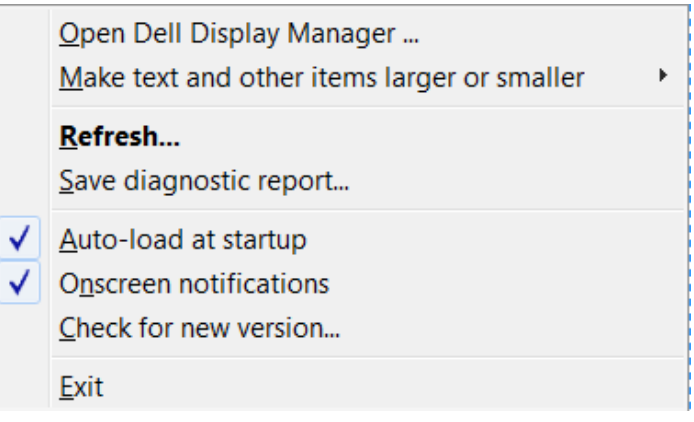